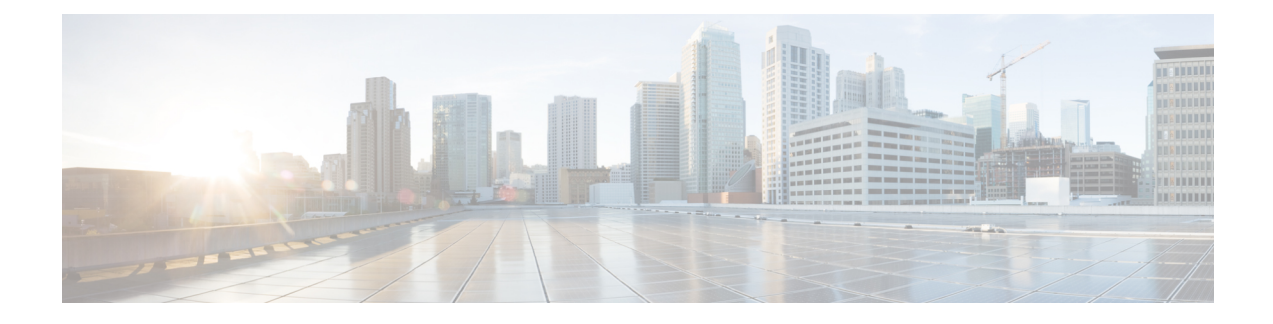

# **External Storage Management**

- External Storage [Management](#page-0-0) Overview, on page 1
- [External](#page-1-0) Fiber Channel Storage, on page 2
- Storage [Configuration](#page-2-0) Sequence, on page 3
- [Connecting](#page-19-0) Cisco HX Servers to External NFS Storage, on page 20
- Fibre [Channel](#page-21-0) Zoning, on page 22
- Fibre Channel Zoning in Cisco UCS [Manager,](#page-21-1) on page 22
- [Configuring](#page-22-0) Fibre Channel Zoning, on page 23
- Direct [Attached](#page-22-1) Storage, on page 23
- Fibre Channel [Switching](#page-23-0) Mode, on page 24
- [Configuring](#page-24-0) Fibre Channel Switching Mode, on page 25

## <span id="page-0-0"></span>**External Storage Management Overview**

A Cisco HyperFlex System provides consolidated access to both SAN storage and Network Attached Storage (NAS) over the unified fabric. By unifying storage access, a Cisco Unified Computing System can access storage over Ethernet, Fibre Channel, Fibre Channel over Ethernet (FCoE), and iSCSI.

The following image depicts a Cisco HyperFlex System integrated with external storage.

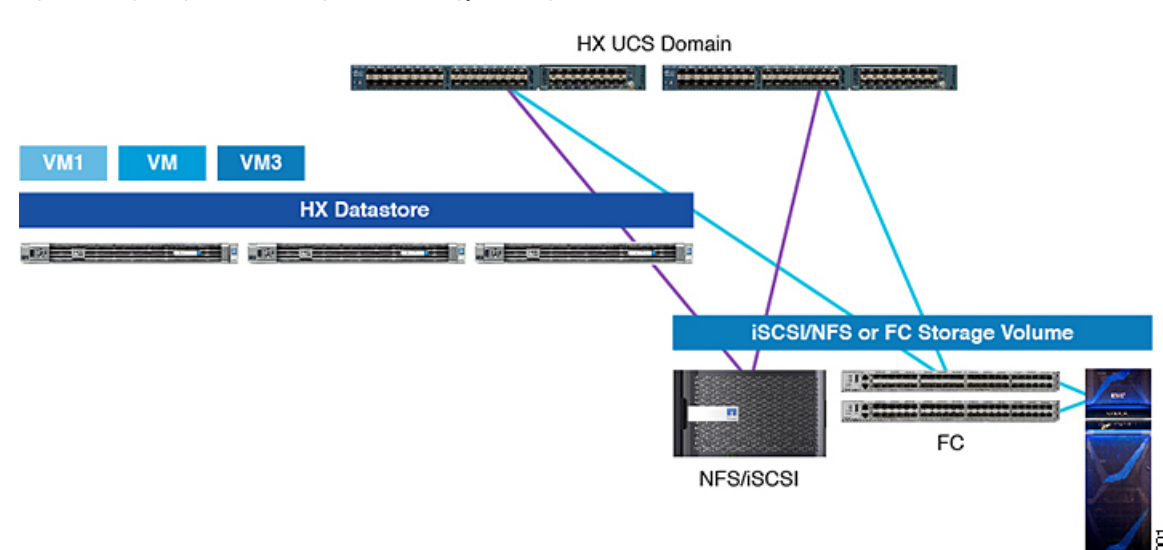

**Figure 1: Integrating External Storage with Cisco HyperFlex Systems**

## <span id="page-1-0"></span>**External Fiber Channel Storage**

## **Connecting HyperFlex Nodes to External Fibre Channel Storage**

This document provides detailed instructions about how to connect a Tier 1 external Fibre Channel (FC) storage array to the HyperFlex nodes. You can connect external FC storage to the HX nodes in FC end-host mode and Ethernet end-host mode as follows:

- Fabric attach FC storage
- Fabric attach FCoE storage

## **Storage Design Considerations**

Consider the following design characteristics for HX SAN connectivity:

- Northbound storage physical connectivity does not support Virtual Port-Channels (vPCs) like LAN connectivity.
- Port channels or trunking is supported to combine multiple storage uplink ports that provide physical link redundancy.
- Storage handles the redundancy of storage resources and it varies by vendor.
- Connecting the external storage directly to the HX domain increases the fabric interconnect physical port's consumption due to additional processing.
- Software configuration including VSANs and zoning is required for providing access to storage resources.
- When utilizing external storage connectivity, it is imperative to have each cluster connecting to the storage in its own domain because the LAN connectivity policy likely differs between the two clusters.

• When integrating HyperFlex with an existing UCS domain that has NetApp IP Storage, modify the default QoS Gold class to 9216 bytes, so COS 4 allows Jumbo Frames. For more information, see [NetApp](https://kb.netapp.com/support/s/article/ka21A0000000kgkQAA/does-the-storage-system-set-the-cos-field-on-a-vlan-tagged-frame?language=en_US) KB Article number [000003500](https://kb.netapp.com/support/s/article/ka21A0000000kgkQAA/does-the-storage-system-set-the-cos-field-on-a-vlan-tagged-frame?language=en_US).

# <span id="page-2-0"></span>**Storage Configuration Sequence**

To connect HX servers to external storage, perform the following steps:

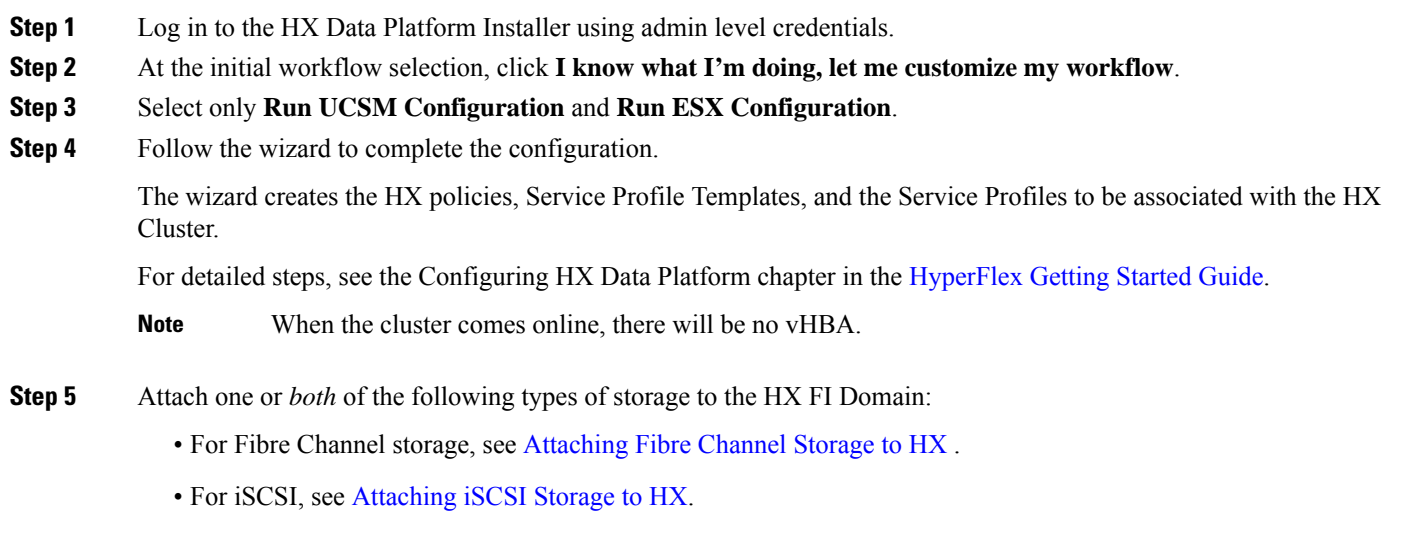

- **Step 6** Re-log in to HX Installer, and then click **Start Over**.
- **Step 7** At the initial workflow selection, click **I know what I'm doing, let me customize my workflow**.
- <span id="page-2-1"></span>**Step 8** Select **Deploy HX Software**, and then follow the wizard to create the HX Cluster.

## **Attaching Fibre Channel Storage to HX**

This procedure describes the high-level steps for attaching Fibre Channel (FC) storage to the HX FI Domain:

- **Step 2** Configure Unified Ports as Fibre Channel. For details, see the LAN Ports and Port [Channels](https://www.cisco.com/c/en/us/td/docs/unified_computing/ucs/ucs-manager/GUI-User-Guides/Network-Mgmt/4-1/b_UCSM_Network_Mgmt_Guide_4_1/b_UCSM_Network_Mgmt_Guide_4_1_chapter_0100.html) chapter of the [Cisco](https://www.cisco.com/c/en/us/td/docs/unified_computing/ucs/ucs-manager/GUI-User-Guides/Network-Mgmt/4-1/b_UCSM_Network_Mgmt_Guide_4_1/b_UCSM_Network_Mgmt_Guide_4_1_chapter_0100.html) UCS Manager Network [Management](https://www.cisco.com/c/en/us/td/docs/unified_computing/ucs/ucs-manager/GUI-User-Guides/Network-Mgmt/4-1/b_UCSM_Network_Mgmt_Guide_4_1/b_UCSM_Network_Mgmt_Guide_4_1_chapter_0100.html) Guide.
- **Step 3** Create a VSAN for Fibre Channel communication. For details, see Creating VSAN for Fibre [Channel,](#page-3-0) on page 4.
- **Step 4** Create WWNN pool and WWNN block for HyperFlex. For details, see [Creating](#page-4-0) WWNN Pools.
- **Step 5** Create fabric-specific (hx-a and hx-b) WWPN pool and WWPN block. For details, see [Creating](#page-4-1) a WWPN Pool, on page [5](#page-4-1).
- **Step 6** Create a pair of vHBA templates with the previously created WWPN Pool associated with Fabric-A and Fabric-B, respectively.

**Step 7** Create HyperFlex SAN connectivity Policy. For details, see Creating SAN [Connectivity](#page-6-0) Policy, on page 7.

**Step 1** Log in to Cisco UCS Manager GUI.

**Step 8** Assign the HX SAN connectivity policy to the HX Service Profile Template (SPT) that is used for the cluster. This step triggers a pending-ack to be raised on all nodes within the cluster created from the modified SPT. Acknowledge all pending-acks for all Service Profiles in the cluster to trigger re-configuration of Service Profiles with vHBAs.

## <span id="page-3-0"></span>**Creating VSAN for Fibre Channel**

FCoE VLANs in the SAN cloud and VLANs in the LAN cloud must have different IDs. Using the same ID results in a critical fault and traffic disruption for all vNICs and uplink ports that use that FCoE VLAN. Ethernet traffic is dropped on any VLAN with an ID that overlaps with an FCoE VLAN ID.

- **Step 1** In the **Navigation** pane, click **SAN**.
- **Step 2** Click the **SAN Cloud > VSAN** node.
- **Step 3** Right-click the **VSAN** node, and select **Create Storage VSAN**.
- **Step 4** In the **Create VSAN** dialog box, complete the following fields:

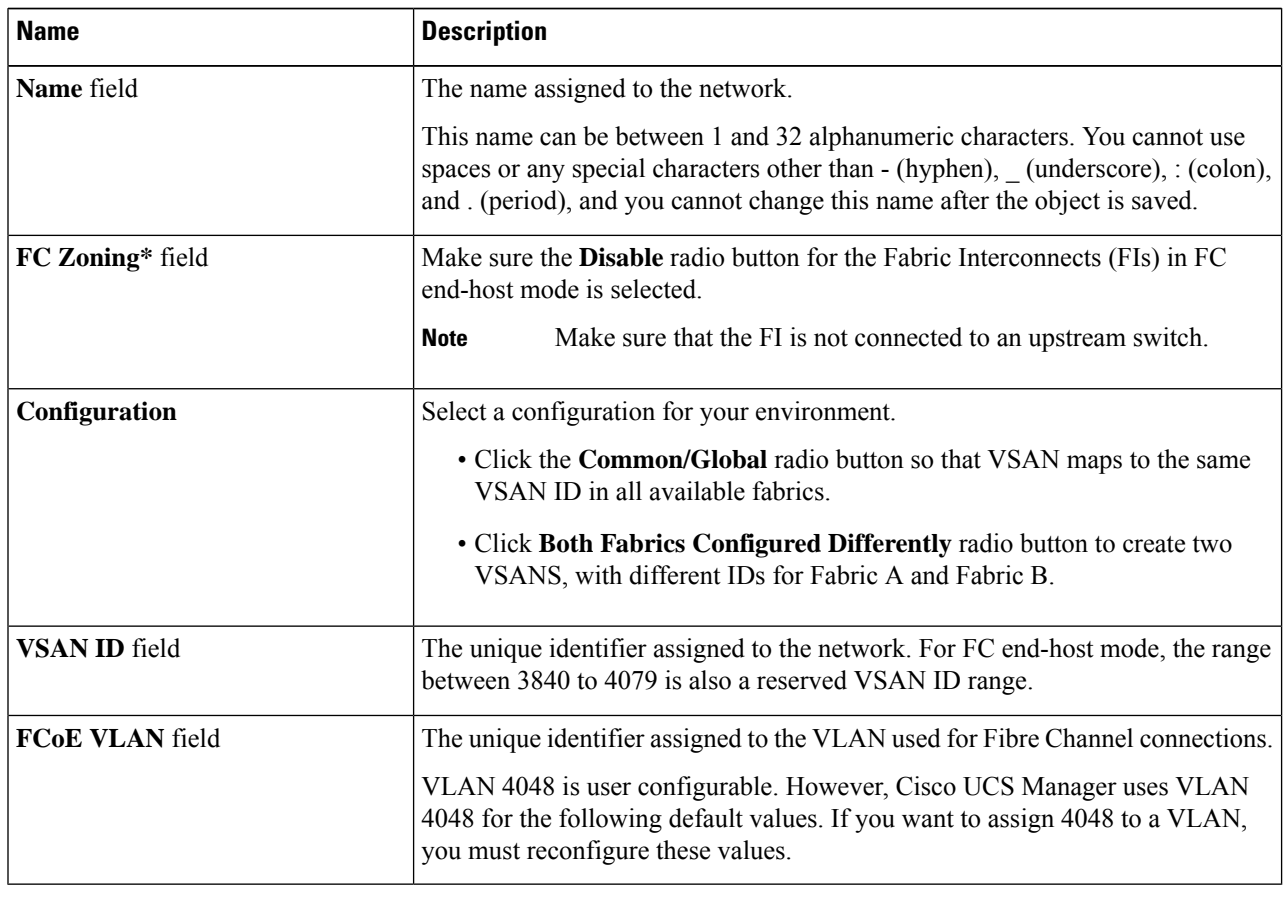

## <span id="page-4-0"></span>**Creating WWNN Pools**

A World Wide Node Name (WWNN) pool is a World Wide Name (WWN) pool that contains only World Wide Node Names. If you include a pool of WWNNs in a service profile, the software assigns the associated server a WWNN from that pool.

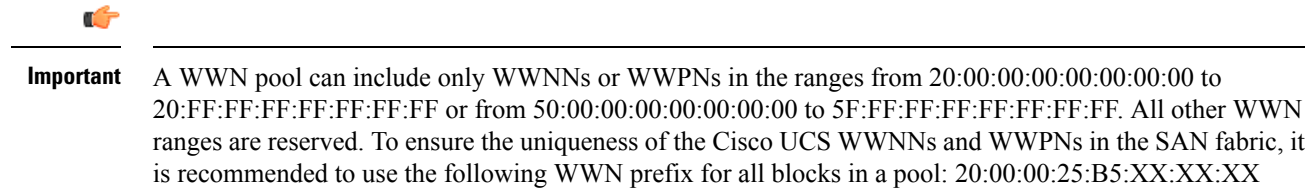

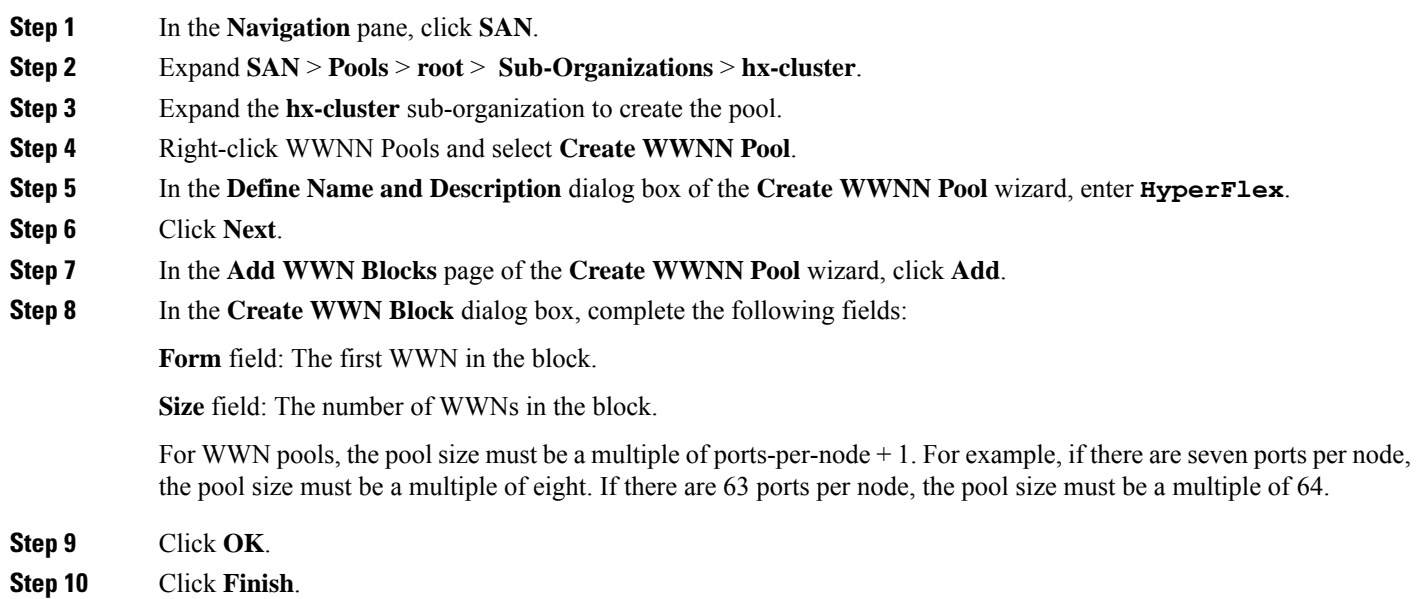

#### **What to do next**

Create WWPN Pool.

## <span id="page-4-1"></span>**Creating a WWPN Pool**

To create a WWWPN Pool, perform the following steps.

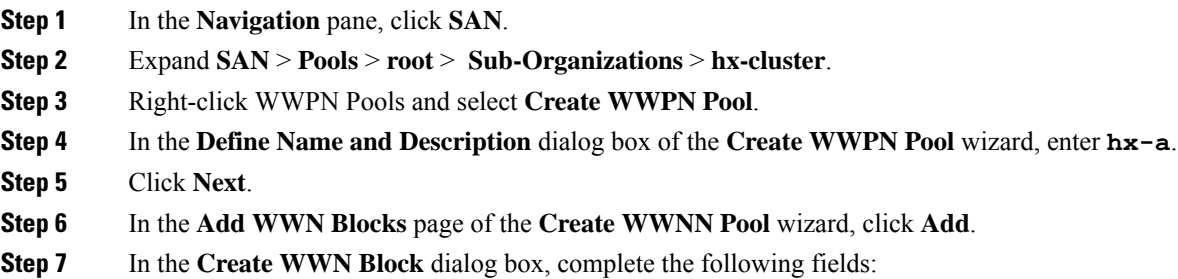

**Form** field: The first WWN in the block.

**Size** field: The number of WWNs in the block.

For WWN pools, the pool size must be a multiple of ports-per-node + 1. For example, if there are seven ports per node, the pool size must be a multiple of eight. If there are 63 ports per node, the pool size must be a multiple of 64.

**Step 8** Click **OK**.

**Step 9** Click **Finish**.

#### **What to do next**

Create WWPN Pool **hx-b**. Follow the steps above.

## **Creating a vHBA Template**

This template is a policy that defines how a vHBA on a server connects to the SAN. It is also referred to as a vHBA SAN connectivity template. Include this policy in a service profile for it to take effect.

#### **Before you begin**

Before creating the vHBA template policy, make sure that one or more of the following resources exist in the system:

- Named VSAN
- WWNN pool or WWPN pool
- SAN pin group
- Statistics threshold policy
- **Step 1** In the **Navigation** pane, click **SAN**.
- **Step 2** Expand **SAN** > **Policies** > **root** > **Sub-Organizations** > **hx-cluster**.
- **Step 3** Right-click the **vHBA Templates** node and choose **Create vHBA Template**.
- **Step 4** In the **Create vHBA Template** dialog box, complete the following fields:

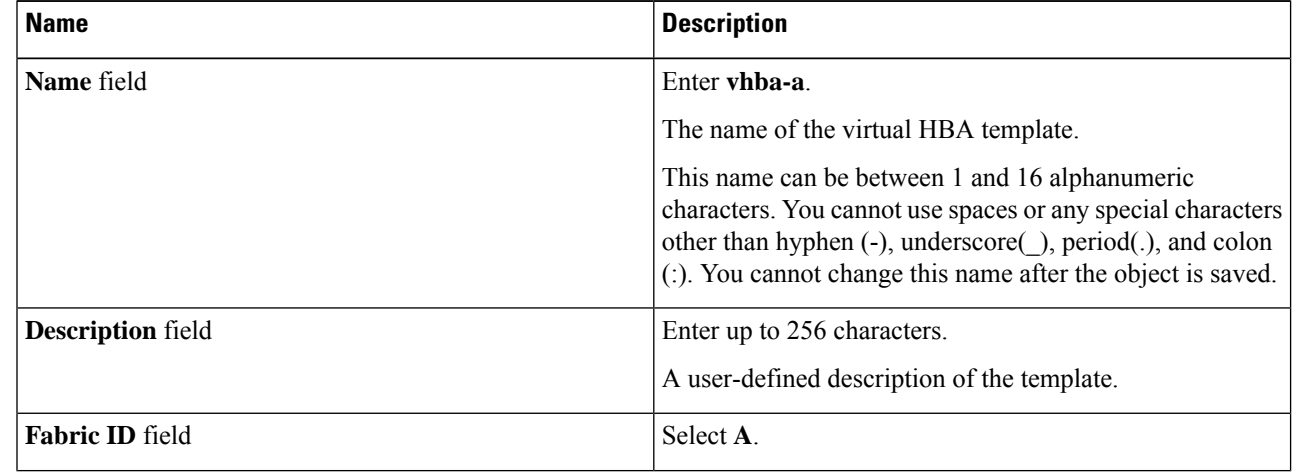

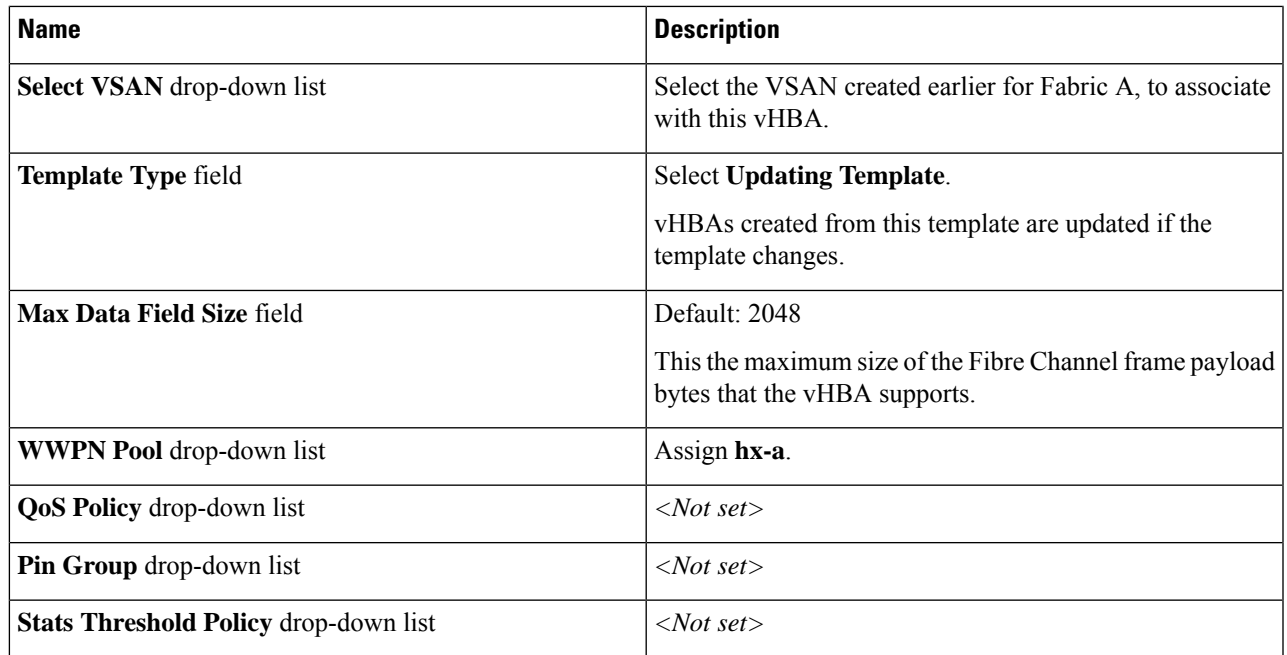

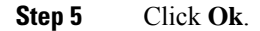

## **SAN Connectivity Policy**

Connectivity policies determine the connections and the network communication resources between the server and the SAN in the network. These policies use pools to assign MAC addresses, WWNs, and WWPNs to servers and to identify the vNICs and vHBAs that the servers use to communicate with the network.

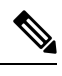

We do not recommend that you use static IDs in connectivity policies, because these policies are included in service profiles and service profile templates. Also, connectivity policies can be used to configure multiple servers. **Note**

### <span id="page-6-0"></span>**Creating SAN Connectivity Policy**

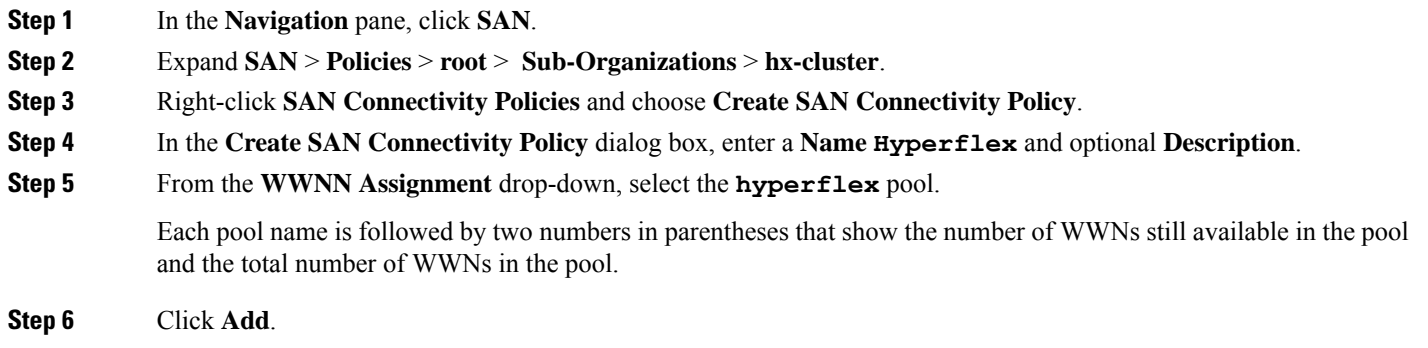

**Step 7** In the **Create vHBAs** dialog box, enter the name **vhba-a**.

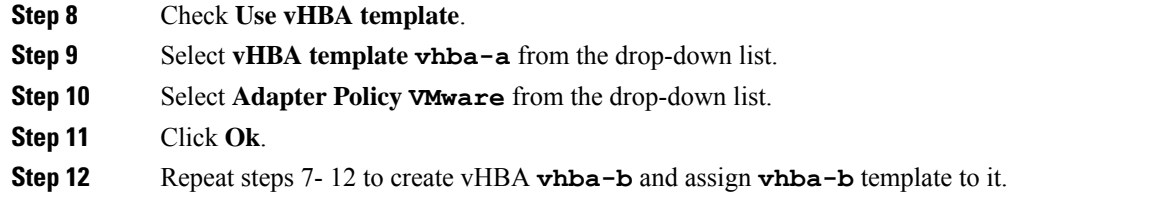

#### **What to do next**

Include the SAN connectivity policy to the HX node service profile template.

### **Including SAN Connectivity Policy to the HX Node Service Profile Template**

This procedure causes the Service Profiles associated with this SPT to require user acknowledgement and the HX node to reboot.

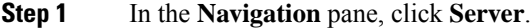

**Step 2** Expand **Servers** > **Service Profile Template** > **root** > **Sub-Organizations** > **hx-cluster**.

**Step 3** Select **Service Template hx-nodes**, select **vHBA**.

- **Step 4** In the work pane, on **Storage** tab, select **HyperFlex** from the drop-down list under the **SAN Connectivity Policy** section.
- **Step 5** Click **Save**.

## **Adding Additional vNICs to an Existing Cluster**

#### **Before you begin**

In order to connect to other storage systems such as FlexPod via iSCSI or NFS, or a FC SAN, it is recommended that the additional vNICs be added during the creation of the HX cluster. The HyperFlex installer prompts for the optional creation of additional iSCSI vNICs or FC HBAs at the time of installation and should be configured if external storage is required now or at some point in the future.

HyperFlex supports adding additional vNICs after cluster creation. To add additional vNICs to an existing cluster, perform the following actions:

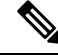

Do not reboot multiple nodes at once while making these hardware changes, as it could lead to the storage cluster going offline. Validate the health state of each host, and the HX cluster before moving onto subsequent nodes. **Note**

In some rare cases, vmnics in ESXi may re-order and require manual reconfiguration to restore network services. Before beginning this procedure, run and save the output of the following commands on **every** ESXi host in the cluster via SSH: **Note**

```
esxcli network nic list
esxcli network vswitch standard list
esxcli network vswitch standard policy failover get -v vswitch-hx-inband-mgmt
esxcli network vswitch standard policy failover get -v vswitch-hx-storage-data
esxcli network vswitch standard policy failover get -v vmotion
esxcli network vswitch standard policy failover get -v vswitch-hx-vm-network
```
- **Step 1** Login to UCSM and click on **LAN** tab, navigate to **Policies** > **root** > **Sub-Organizations** > *Name of the Suborg for this Cluster* > **vNIC Templates**. Right-click and select **Create vNIC Template**.
- **Step 2** From the **LAN** tab, navigate to **Policies** > **root** > **Sub-Organizations** > *Name of the Suborg for this Cluster* > **LAN Connectivity Policies** > **HyperFlex**. Click **Add** at the bottom of the table. Specify a name, check the box for **Use vNIC Template**, and then select the template created in **Step 1**. Finally click **Save Changes** and review any warnings that may be triggered.

After adding the vNIC template to the LAN connectivity policy, the servers go in to **Pending Reboot** state and require a reboot to add the new interface.

#### **Note** Do not reboot HX servers at this time.

- **Step 3** Log in to your vCenter Server as a user with administrative privileges on the cluster.
- **Step 4** Place one of the existing HX ESXi Hosts in to **Maintenance Mode**.
- **Step 5** After the host has entered **Maintenance Mode**, reboot the associated node to complete the addition of the new hardware.
- **Step 6** In some configurations, after the node has rebooted, the HXDP software detects that the DirectPath I/O configuration has changed, and must be reconfigured. This results in one additional automatic reboot of the node.
	- After the second reboot, exit the ESXi host from maintenance mode, the SCVM should start automatically without errors. **Note**
- **Step 7** Check the health status of the cluster, validating that the cluster is healthy before proceeding to reboot the next node. The cluster health status can be viewed from HyperFlex Connect.
- **Step 8** Repeat steps 3 through 7 for each node in the cluster as necessary, until all of the nodes have been rebooted and the new vNICs are visible to ESXi as new vmnic interfaces.
- **Step 9** Create a new vSwitch and assign the new vmnics as uplinks. Do not alter the existing HyperFlex vSwitches or vmnics.

**Note** Be sure to create new vSwitches for any additional vNICs added to the cluster.

## **Adding vHBAs to an Existing HyperFlex Cluster**

In order to connect to an external block storage system using FC SAN, it is recommended that the FC vHBAs be added during the creation of the HX cluster. The HyperFlex installer prompts for the optional creation of FC vHBAs at the time of installation and should be configured if external storage is required now or at some point in the future.

HyperFlex supports adding new FC HBAs for a new SAN storage connectivity or adding additional vHBAs to an existing SAN Connectivity policy for additional SAN connection after cluster creation with a SAN connectivity policy.

Do not reboot multiple nodes at once while making these hardware changes, as it could lead to the storage cluster going offline. Validate the health state of each host, and the HX cluster before moving onto subsequent nodes. **Note**

### <span id="page-9-0"></span>**Creating a SAN Connection Policy without SAN Storage Connected**

Use these steps in order to create a new SAN connectivity policy and attach it to existing HyperFlex cluster nodes for connecting new external SAN storage. If your cluster already has a external SAN storage connected, see Creating a FC HBA to an Existing SAN [Connection](#page-11-0) Policy with External Storage Connected, on page [12.](#page-11-0)

- **Step 1** Login to UCSM and perform the following steps:
	- a) Click on the **SAN** tab and navigate to **Pools** > **root** > **Sub-Organizations** > *Name of the Suborg for this Cluster* > **WWNN Pools**.
	- b) Right-click on **WWNN Pools** and select **Create WWNN Pool**.
	- c) Enter the WWNN Pool name and click **Next** and the **Add** at the bottom of the table.
	- d) You have the option to edit the last 6 characters of WWNN and select the size.

**Note** The size should be equal or more than the number of nodes in the HyperFlex cluster.

- e) Click **Finish**.
- **Step 2** Create 2 WWPN policies, one for **SAN A** and one for **SAN B** by performing the following steps:
	- a) Login to your UCSM.
	- b) Click on the **SAN** tab and navigate to **Pools** > **root** > **Sub-Organizations** > *Name of the Suborg for this Cluster* > **WWPN Pools**.
	- c) Right-click on **WWPN Pools** and select **Create WWPN Pool**.
	- d) Enter the WWPN Pool name and click **Next** and the **Add** at the bottom of the table.
	- e) You have the option to edit the last 6 characters of WWPN and select the size.

It is recommended to change one or more characters of the last 6 characters of WWPN so that its identified easily for each SAN fabric. The size should be equal or more than the number of nodes in the HyperFlex cluster. **Note**

- f) Click **Finish** and repeat this process for FC SAN B.
- **Step 3** From the **SAN** tab, navigate to **SAN Cloud** > **Fabric A** > **VSANs** and perform the following steps:
	- a) Right-click and select **Create VSAN**.
	- b) Right-click on **WWNN Pools** and select **Create WWNN Pool**.
	- c) Enter the **VSAN Name** and select **Fabric A** from the radio button options.
	- d) Enter the **VSAN ID** and the corresponding **FCoE VSAN ID**.

**Note** FCoE VSAN ID can be the same as the VSAN ID.

**Step 4** From the **SAN** tab, navigate to **SAN Cloud** > **Fabric B** > **VSANs** and perform the following steps:

- a) Right-click and select **Create VSAN**.
- b) Right-click on **WWNN Pools** and select **Create WWNN Pool**.
- c) Enter the **VSAN Name** and select **Fabric B** from the radio button options.
- d) Enter the **VSAN ID** and the corresponding **FCoE VSAN ID**.
	- **Note** FCoE VSAN ID can be the same as the VSAN ID.

**Note** Make sure to use different VSAN IDs in Fabric A and Fabric B.

**Step 5** From the **SAN** tab, navigate to **Policies** > **root** > **Sub-Organizations** > *Name of the Suborg for this Cluster* > **vHBA Templates** and perform the following steps:

- a) Right-click and select **Create vHBA Template**.
- b) Enter the **vHBA Name** and select **Fabric ID A**.
- c) From the **Select VSAN** drop-down, select the VSAN previously created for SAN A in Step 3.
- d) From the **Template Type** field, select **Updating Template**. In the dropdown for **WWPN Pool**, select the WWPN Pool created for SAN A in Step 2.
- **Step 6** From the **SAN** tab, navigate to **Policies** > **root** > **Sub-Organizations** > *Name of the Suborg for this Cluster* > **vHBA Templates** and perform the following steps:
	- a) Right-click and select **Create vHBA Template**.
	- b) Enter the **vHBA Name** and select **Fabric ID B**.
	- c) From the **Select VSAN** drop-down, select the VSAN previously created for SAN B in Step 4.
	- d) From the **Template Type** field, select **Updating Template**. In the dropdown for **WWPN Pool**, select the WWPN Pool created for SAN B in Step 2.
- **Step 7** From the **SAN** tab, navigate to **Policies** > **root** > **Sub-Organizations** > *Name of the Suborg for this Cluster* > **SAN Connectivity Policies** and perform the following steps:
	- a) Right-click and select **Create SAN Connectivity Policy**.
	- b) Enter the **SAN Connectivity Policy** name.
	- c) From the **WWNN Assignment** drop-down, select the WWNN Pool previously created in Step 1.
	- d) Click **Add** at the bottom of the table and enter the WWNN Pool name.
	- e) Select **Use vHBA Template** and in the vHBA Template drop-down,select the vHBA Template forSAN A previously created in Step 5 and click **OK**.
	- f) Click **Add** at the bottom of the table again and enter the WWNN Pool name.
	- g) Select **Use vHBA Template** and in the vHBA Template drop-down,select the vHBA Template forSAN B previously created in Step 6 and click **OK**.

#### **Step 8** Navigate to **Servers** > **Service Profiles** > **root** > **Sub-Organizations** > *Name of the Suborg for this Cluster*.

- a) Click on one of the service profiles, and from the **General** tab, click on **Template Instance**.
- b) From the **Service Template** pop-up window under **Properties**, navigate to the **Storage** > **vHBA** tab.
- c) In the **SAN Connectivity Policy** section, select the SAN Connectivity policy created in Step 7 and click **Apply**. Click **Yes** in the pop-up window.
	- If you have a cluster with Mixed Node types such as M4/M5/Compute, make sure to identify the Service Profile Template for different node types and update the Service Profile Template to add SAN Connectivity Policy. **Note**
- d) After adding the SAN Connectivity Policy to the Service Profile Template, the servers go in to Pending Reboot state and require a reboot to add the new FC HBA interface.

**Note** Do not reboot HX servers at this time.

- **Step 9** Log in to your vCenter Server as a user with administrative privileges on the cluster.
- **Step 10** Place one of the existing HX ESXi Hosts in to **Maintenance Mode**.
- **Step 11** After the host has entered **Maintenance Mode**, reboot the associated node to complete the addition of the new hardware.
- **Step 12** After the reboot, exit the ESXi host from **Maintenance Mode**, the SCVM should start automatically without errors.
- **Step 13** Check the health status of the cluster, validating that the cluster is healthy before proceeding to reboot the next node. The cluster health status can be viewed from HyperFlex Connect.
- **Step 14** Repeat steps 10 through 13 for each node in the cluster as necessary, until all of the nodes have been rebooted and the new FC HBAs are visible to ESXi as new vHBA interfaces.
- <span id="page-11-0"></span>**Step 15** Check and confirm that there are no more pending acknowledgements after completing the reboot of all hosts in the cluster.

### **Creating a FC HBA to an Existing SAN Connection Policy with External Storage Connected**

Use these steps in order to create a new FC HBA and add to existing SAN connectivity policy. If your cluster doesn't have a SAN connection policy, see Creating a SAN Connection Policy without SAN Storage Connected, on [page](#page-9-0) 10.

**Step 1** Login to UCSM and click on the **SAN** tab, navigate to **Policies** > **root** > **Sub-Organizations** > *Name of the Suborg for this Cluster* > **vHBA Templates** and perform the following steps:

- a) Right-click and select **Create vHBA Template**.
- b) Enter the **vHBA Name** and select **Fabric ID A**.
- c) From the **Select VSAN** drop-down, select the VSAN for SAN A.
- d) From the **Template Type** field, select **Updating Template**. In the dropdown for **WWPN Pool**, select the WWPN Pool created for SAN A.

**Step 2** Login to UCSM and click on the **SAN** tab, navigate to **Policies** > **root** > **Sub-Organizations** > *Name of the Suborg for this Cluster* > **vHBA Templates** and perform the following steps:

- a) Right-click and select **Create vHBA Template**.
- b) Enter the **vHBA Name** and select **Fabric ID B**.
- c) From the **Select VSAN** drop-down, select the VSAN for SAN B.
- d) From the **Template Type** field, select **Updating Template**. In the dropdown for **WWPN Pool**, select the WWPN Pool created for SAN B.

If you want to use a new VSAN for the additional FC HBAs, you can create new VSANs under **SAN** > **SAN Cloud** > **Fabric A/Fabric B**. **Note**

- **Step 3** From the **SAN** tab, navigate to **Policies** > **root** > **Sub-Organizations** > *Name of the Suborg for this Cluster* > **SAN Connectivity Policies** > **Hyperflex** and perform the following steps:
	- a) Click **Add** at the bottom of the table and enter the WWNN Pool name.
	- b) Select **Use vHBA Template** and in the vHBA Template drop-down,select the vHBA Template forSAN A previously created in Step 1 and click **OK**.
	- c) Repeat this step for vHBA Template for SAN B.
- **Step 4** Click **Save Changes** and review any warnings that may be triggered.

**Step 5** After adding the SAN Connectivity Policy to the Service Profile Template, the servers go in to Pending Reboot state and require a reboot to add the new FC HBA interface.

**Note** Do not reboot HX servers at this time.

- **Step 6** Log in to your vCenter Server as a user with administrative privileges on the cluster.
- **Step 7** Place one of the existing HX ESXi Hosts in to **Maintenance Mode**.
- **Step 8** After the host has entered **Maintenance Mode**, reboot the associated node to complete the addition of the new hardware.
- **Step 9** After the reboot, exit the ESXi host from **Maintenance Mode**, the SCVM should start automatically without errors.
- **Step 10** Check the health status of the cluster, validating that the cluster is healthy before proceeding to reboot the next node. The cluster health status can be viewed from HyperFlex Connect.
- **Step 11** Repeat steps 7 through 10 for each node in the cluster as necessary, until all of the nodes have been rebooted and the new FC HBAs are visible to ESXi as new vHBA interfaces.
- <span id="page-12-0"></span>**Step 12** Check and confirm that there are no more pending acknowledgements after completing the reboot of all hosts in the cluster.

## **Attaching iSCSI Storage to HX**

This procedure describes the high-level steps for attaching iSCSI storage to the HX FI Domain:

- **Step 1** Log in to the Cisco UCS Manager GUI.
- **Step 2** Create a VLAN.
- **Step 3** Create MAC Pool Addresses for iSCSI storage. For details, see [Creating](#page-14-0) MAC Address Pools for External Storage, on [page](#page-14-0) 15.
- **Step 4** Create a pair of vNIC templates associated with Fabric-A and Fabric-B respectively. See Creating a vNIC [Template](#page-15-0) for iSCSI [Storage,](#page-15-0) on page 16 for detailed steps.
- **Step 5** Create HyperFlex LAN connectivity Policy. See Creating a LAN [Connectivity](#page-17-0) Policy, on page 18 for detailed steps.
- **Step 6** Assign the HX LAN connectivity policy to the HX Service Profile Template (SPT) used for the cluster. It triggers a pending-ack to be raised on all nodes within the cluster created from the modified SPT. Acknowledge all pending-ack's for all Service Profiles in the cluster to trigger re-configuration of Service Profiles with vNICs. For detailed steps, refer to Creating a LAN [Connectivity](#page-17-0) Policy, on page 18.
- **Step 7** Add Network and Storage Adaptors. See Adding Network [Adapters,](#page-17-1) on page 18 for detailed steps.

### **iSCSI SAN Concepts**

The iSCSI SANs use Ethernet connections between computer systems, or host servers, and high-performance storage subsystems. SAN components include iSCSI Host Bus Adapters (HBAs) or Network Interface Cards (NICs) in the host servers, switches, and routers that transport the storage traffic, cables, storage processors, and storage disk systems.

The iSCSI SANs use a client-server architecture. The client, called an iSCSI initiator, operates on the host. The client initiates iSCSI sessions by issuing iSCSI commands and transmitting them, encapsulated using the iSCSI protocol, to a server. The server, called an iSCSI target, represents a physical storage system on the network. The target can also be provided by a virtual iSCSI SAN, for example, an iSCSI target emulator

running in a virtual machine. The iSCSI target responds to the initiator's commands by transmitting the required iSCSI data.

### **Discovery, Authentication, and Access Control**

You can use several mechanisms to discover your storage and to limit access to it. Configure the host and the internet SCSI (iSCSI) storage system to support your storage access control policy.

#### **How Virtual Machines Access Data on an iSCSI SAN**

ESXi stores the disk files from a virtual machine within a VMFS datastore that resides on a SAN storage device. When virtual machine guest operating systems issue iSCSI commands to their virtual disks, the SCSI virtualization layer translates these commands to VMFS file operations. Depending on which port the iSCSI initiator uses to connect to the network, Ethernet switches and routers carry the request to the storage device that the host wants to access.

#### **Using ESXi with iSCSI SAN**

Using ESXi together with a SAN provides storage consolidation, improves reliability, and helps with disaster recovery. When you set up ESXi hosts to use iSCSI SAN storage systems, you must be aware of certain special considerations that exist.

#### **Best Practices for iSCSI Storage**

When using ESXi with the iSCSI SAN, follow VMware best practices to avoid problems.

Check with your storage representative if your storage system supports Storage API - Array Integration hardware acceleration features. If it does, refer to your vendor documentation for information on how to enable hardware acceleration support on the storage system side.

### **Preventing iSCSI SAN Problems**

When using ESXi with the SAN, follow these specific guidelines to avoid problems with the SAN configuration:

- Place only one VMFS datastore on each LUN. Multiple VMFS datastores on a LUN is not recommended.
- Do not change the path policy the system sets, unless you understand the implications of making such a change.
- Document everything, include information about configuration, access control, storage, switch, server, iSCSI HBA configuration, software and firmware versions, and storage cable plan.
- Plan for failure. Make several copies of the topology maps. For each element, consider what happens to the SAN if the element fails.
- Cross off different links, switches, HBAs, and other elements to ensure that you did not miss a critical failure point in your design.
- Ensure that the iSCSI HBAs are installed in the correct slots in the ESXi host, based on the slot and bus speed. Balance PCI bus load among the available buses in the server.
- Become familiar with the various monitor points in your storage network, at all visibility points, including ESXi performance charts, Ethernet switch statistics, and storage performance statistics.
- Be cautious when changing IDs of the LUNs that have VMFS datastores being used by the host. If the ID is changed, the virtual machines running on the VMFS datastore fail. If there are no running virtual

machines on the VMFS datastore, after the ID of the LUN is changed, use rescan to reset the ID on your host. For information on using rescan, see Storage Refresh and Rescan Operations.

- If you need to change the default iSCSI name of your iSCSI adapter, make sure the name used is worldwide unique and properly formatted. To avoid storage access problems, never assign the same iSCSI name to different adapters, even on different hosts.
- Ensure that the iSCSI traffic and uplinks are segregated on their own dedicated vSwitch.

### **Creating VLAN to add iSCSI Storage to HX FI Domain**

- **Step 1** Open a web browser and enter the IP address for Cisco UCS Manager. Enter the login credentials.
- **Step 2** Navigate to **LAN tab** > **LAN** > **LAN Cloud** > **VLANS**.
- **Step 3** Right-click and select **Create VLANs** as shown in the following table:

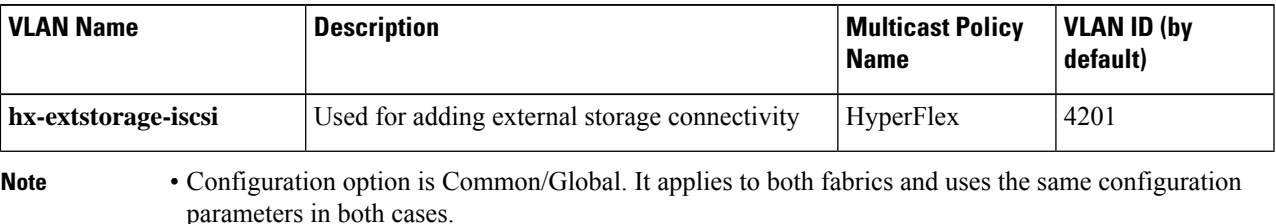

• Sharing type is set to None.

<span id="page-14-0"></span>**Step 4** Click **Ok**.

#### **What to do next**

Create MAC Pool for the external storage.

### **Creating MAC Address Pools for External Storage**

Change the default MAC address blocks to avoid duplicate MAC addresses that already exist. Each block contains **100 MAC addresses** by default to allow for up to 100 HX servers for deployment per UCS system. We recommend that you use one MAC pool per vNIC for easier troubleshooting.

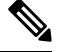

The 8th digit is set to A or B. The *A* is set on vNICs pinned to Fabric Interconnect (FI) A. The *B* is set on vNICs pinned to FI B. **Note**

- **Step 1** Open a web browser and enter the IP address for Cisco UCS Manager. Enter the login credentials.
- **Step 2** In Cisco UCS Manager, navigate to **LAN tab** > **Pools** > **root** > **Sub-org** > **hx-cluster** > **MAC Pools**.
- **Step 3** Right-click **MAC Pools** and select **Create MAC Pool**.
- **Step 4** In the **Define Name and Description** page of the **Create MAC Pool** wizard, complete the required fields as shown in the following table:

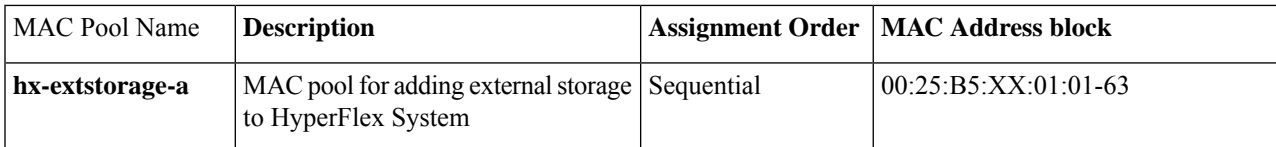

Make sure to check the last block of MAC addresses and use next order of block to create the new MAC pools for both fabrics. **Note**

#### **Step 5** Click **Next**.

- **Step 6** In the **Add MAC Addresses** page of the **Create MAC Pool** wizard, click **Add**.
- **Step 7** In the **Create a Block of MAC Addresses** dialog box, complete the following fields:

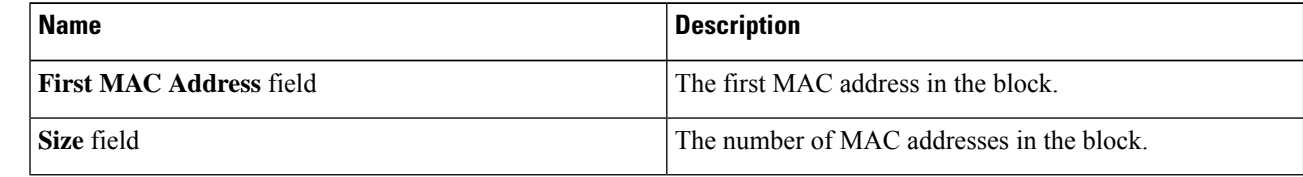

**Step 8** Click **OK**.

**Step 9** Click **Finish**.

#### **What to do next**

Repeat steps to create MAC Pool - **h-extstorage-b** for FI b.

### <span id="page-15-0"></span>**Creating a vNIC Template for iSCSI Storage**

This template is a policy that defines how the vNIC on a server connects to the LAN. It is also called a vNIC LAN connectivity template. You must include this policy in a service profile for it to take effect.

#### **Before you begin**

This policy requires that one or more of the following resources already exist in the system:

- Named VLAN
- MAC pool
- Jumbo MTU
- QoS policy

**Step 1** In Cisco UCS Manager, navigate to **LAN tab > Policies > root > Sub-Organization > Hyperflex > vNIC Templates**.

- **Step 2** Right-click the **vNIC Templates** node and choose **Create vNIC Template**.
- **Step 3** In the **Create vNIC Template** dialog box, complete the following fields:

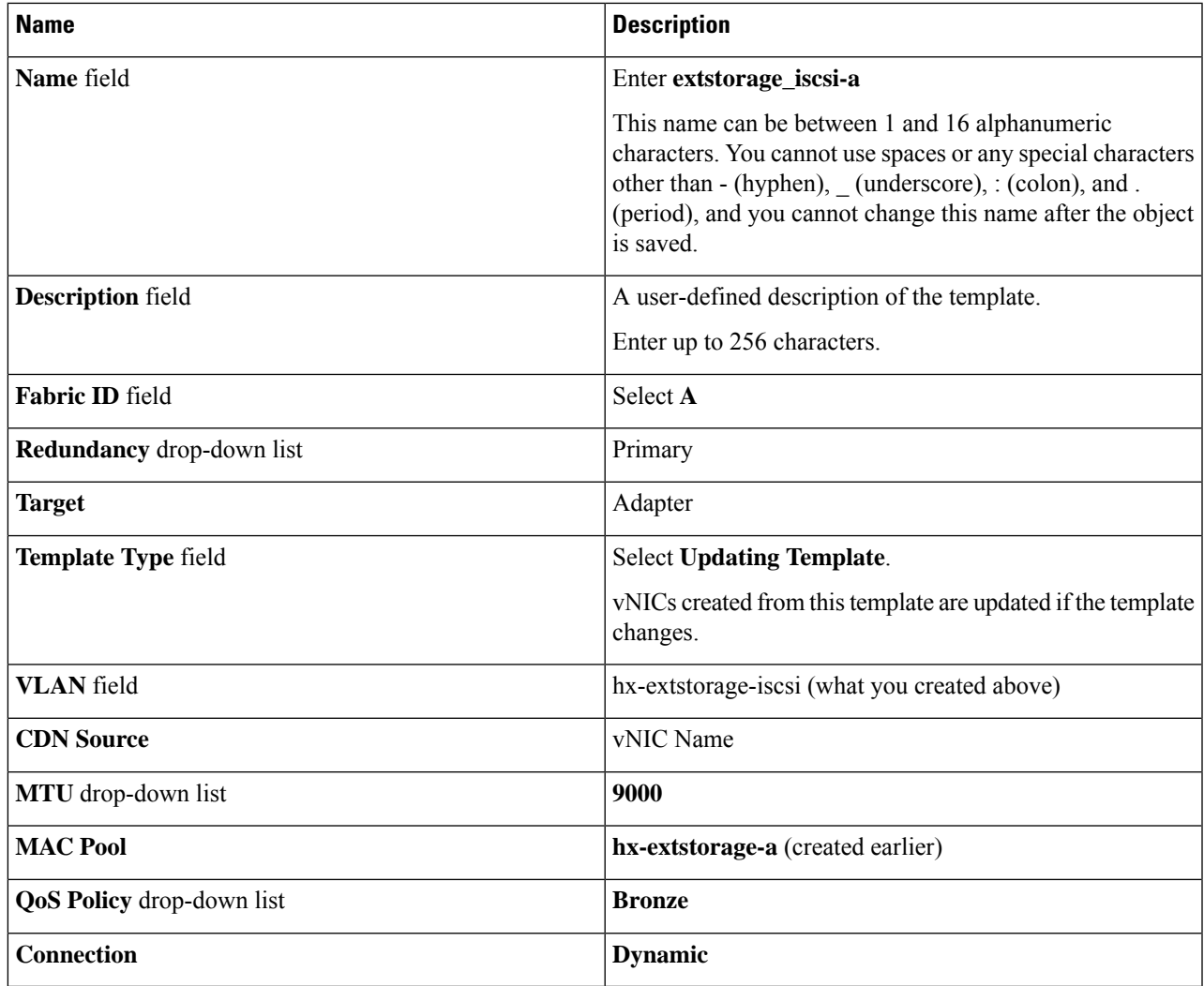

#### **Step 4** Click **Ok**.

**Step 5** Repeat the workflow to create a vNIC template with Fabric ID B as primary.

## **LAN Connectivity Policy**

Connectivity policies determine the connections and the network communication resources between the server and the LAN in the network. These policies use pools to assign MAC addresses to servers and to identify the vNICs that the servers use to communicate with the network.

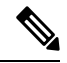

**Note**

We recommend that you *do not* use static IDs in connectivity policies, because these policies are included in service profiles and service profile templates. Also, connectivity policies can be used to configure multiple servers.

## <span id="page-17-0"></span>**Creating a LAN Connectivity Policy**

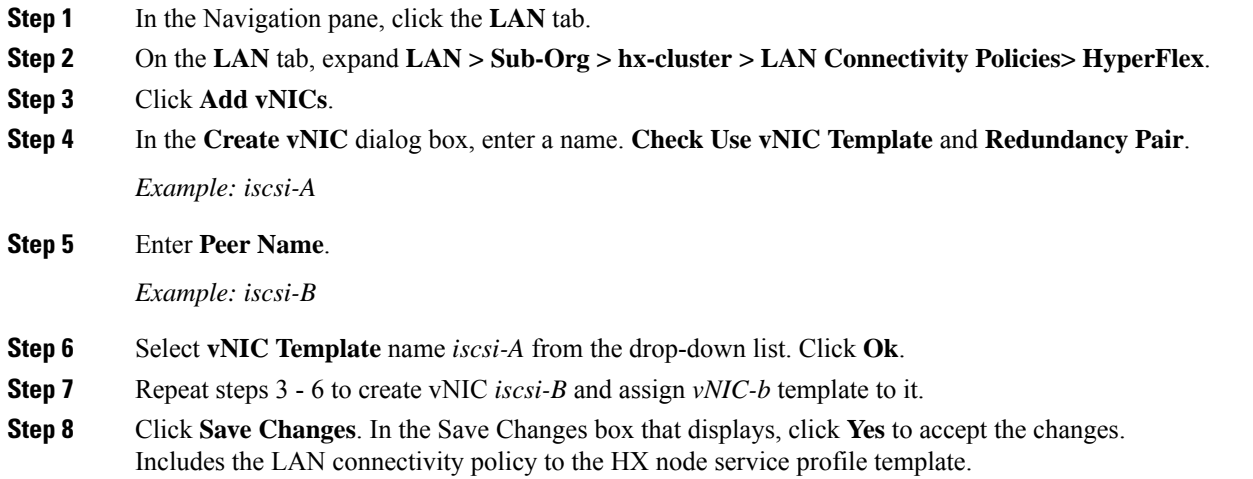

## **Including LAN Connectivity Policy to the HX Node Service Profile Template**

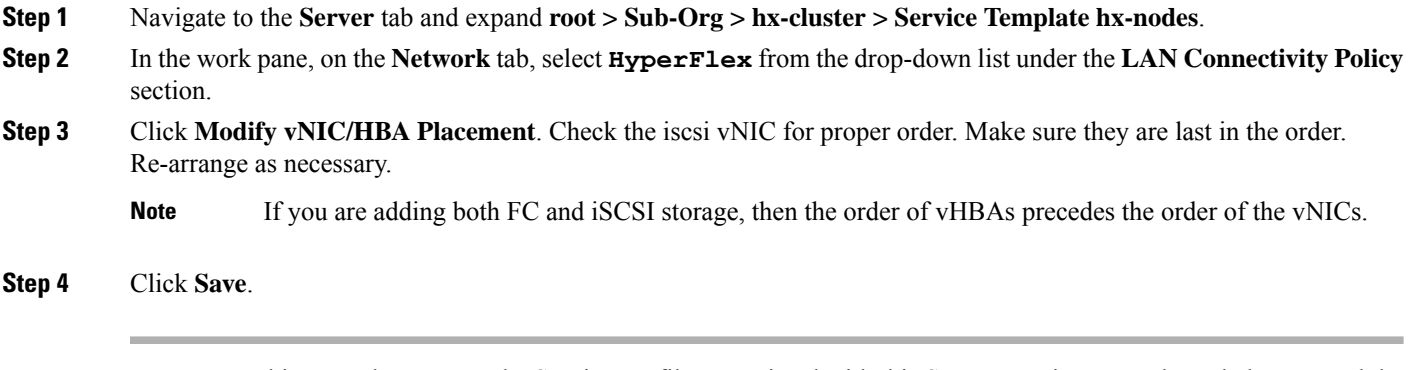

This procedure causes the Service Profiles associated with this SPT to require user acknowledgment and the HX node reboot.

## <span id="page-17-1"></span>**Adding Network Adapters**

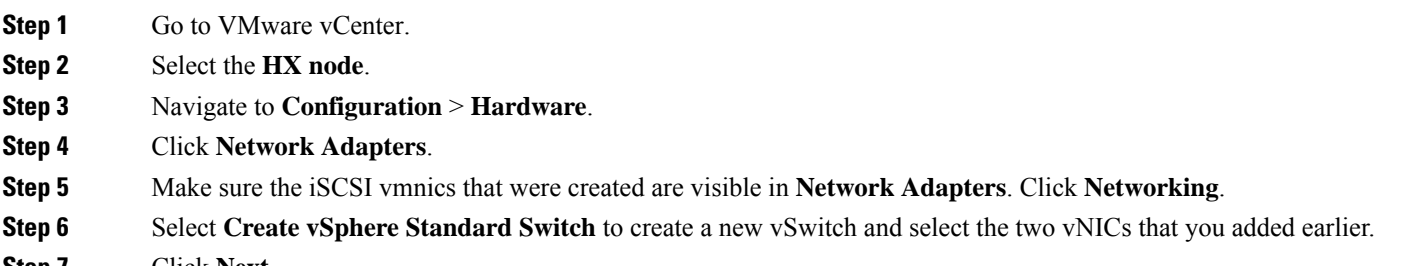

**Step 7** Click **Next**.

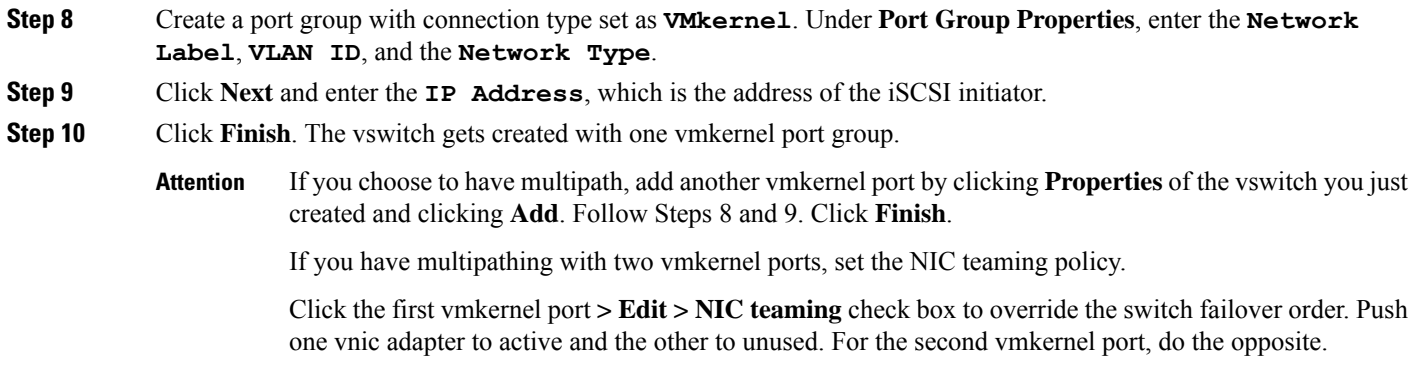

## **Adding Storage Adapters**

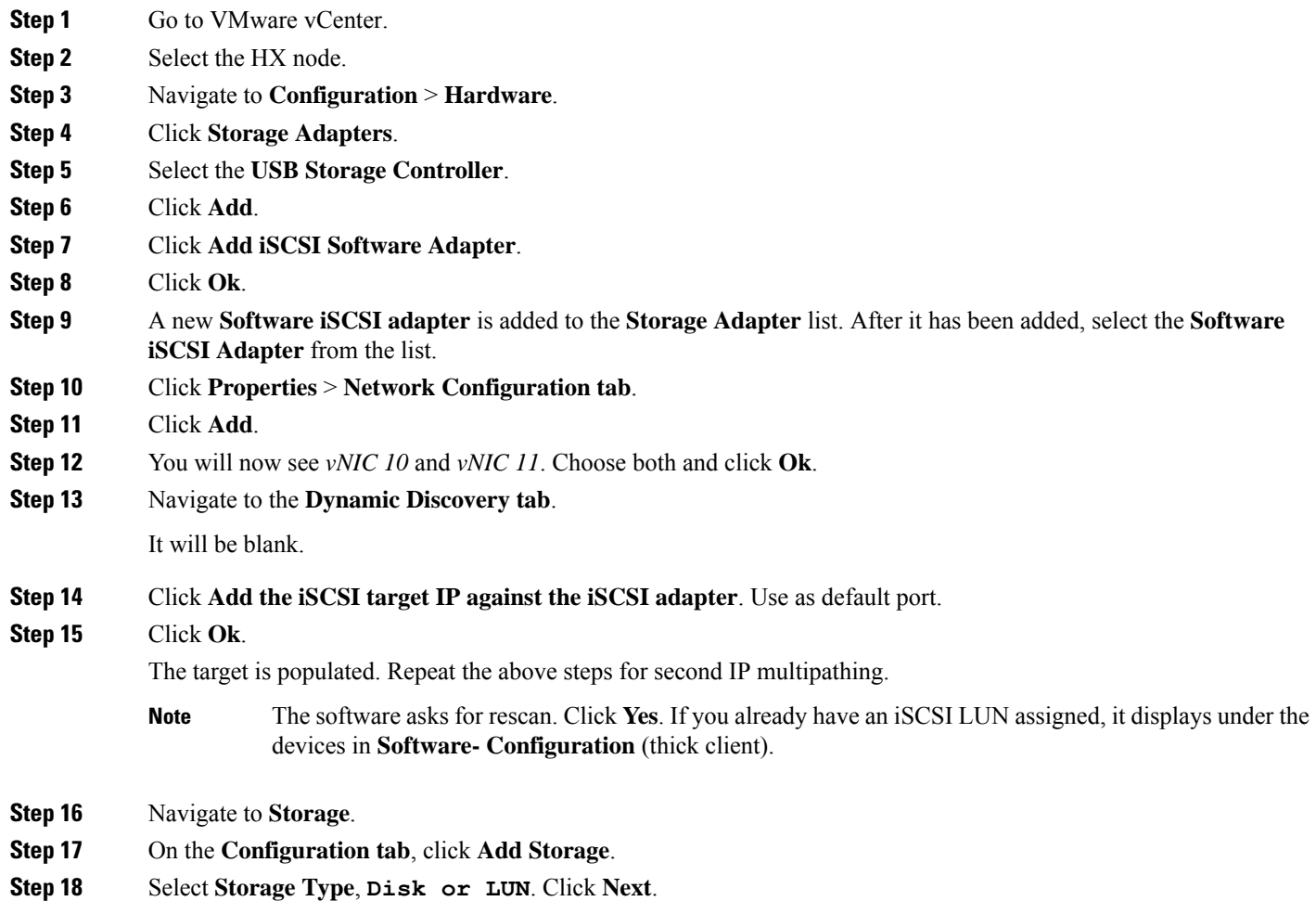

**Step 19** The LUN shows up now. Select it and click **Next**.

I

**Step 20** Enter the **Datastore Name** and click **Finish**.

## <span id="page-19-0"></span>**Connecting Cisco HX Servers to External NFS Storage**

## **Network File System**

An NFS client built into ESXi uses the Network File System (NFS) protocol over TCP/IP to access a designated NFS volume that is located on a NAS server. The ESXi host can mount the volume and use it for its storage needs.

ESXi supports the following storage capabilities on most NFS volumes:

- VMotion and Storage vMotion
- High Availability (HA)
- Distributed Resource Scheduler (DRS)

## **NFS Storage Guidelines and Requirements**

When using NFS storage, use the following configuration, networking, and NFS datastore guidelines.

#### **NFS Server Configuration Guidelines**

- Make sure that NFS servers you use are listed in the VMware HCL. Use the correct version for the server firmware.
- When configuring NFS storage, follow the recommendations of your storage vendor.
- Ensure that the NFS volume is exported using NFS over TCP.
- Ensure that each host has root access to the volume. If the NAS server does not grant root access, you might still be able to mount the NFS datastore on the host. However, you will not be able to create any virtual machines on the datastore.
- Make sure that the NFS server does not provide both protocol versions for the same share.
- If the underlying NFS volume, on which files are stored, is read-only, make sure that the volume is exported as a read-only share by the NFS server, or configure it as a read-only datastore on the ESXi host. Otherwise, the host considers the datastore to be read-write and might not be able to open the files.

#### **NFS Networking Guidelines**

- For network connectivity, the host requires a standard network adapter.
- ESXi supports Layer 2 and Layer 3 Network switches. If you use Layer 3 switches, ESXi hosts and NFS storage arrays must be on different subnets and the network switch must handle the routing information.
- Ensure that the NFS traffic and uplinks are segregated on their own dedicated vSwitch.

Ш

- A VMkernel port group is required for NFS storage. Add a VMkernel port group for IP storage on a new virtual switch (vSwitch). The vSwitch can be a vSphere Standard Switch (VSS) or a vSphere Distributed Switch (VDS).
- If you use multiple ports for NFS traffic, make sure that you correctly configure your virtual switches and physical switches. For information, see the vSphere Networking documentation.

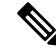

**Note** For details on configuring NFS storage, consult your storage vendor documentation.

## **Creating the vSwitch, Adapter, and Port Group for NFS Storage**

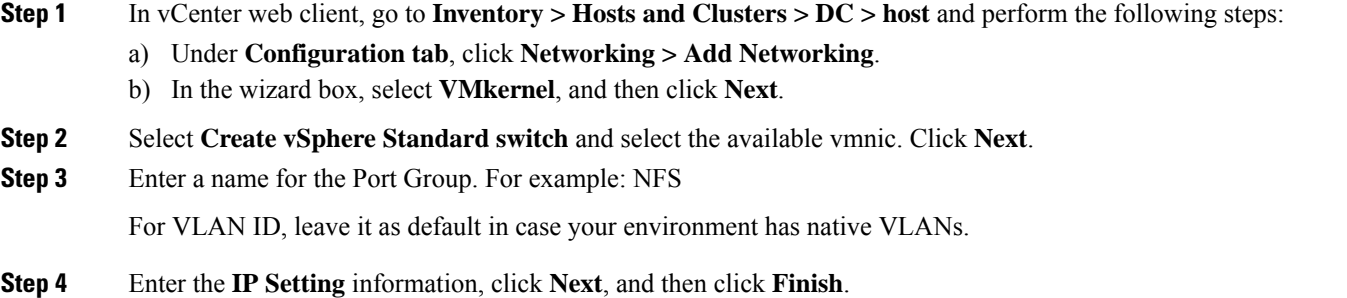

## **Setup NFS Storage Environment**

**Step 1** On the NFS server, configure an NFS volume and export it to be mounted on the ESXi hosts. Note the IP address or the DNS name of the NFS server and the full path, or folder name, for the NFS share.

- Make sure that each host that mounts this datastore is a part of an Active Directory domain and its NFS authentication credentials are set. **Note**
- **Step 2** In vCenter thick client, go to **Storage**. Under **Configuration tab**, click **Add Storage**. In the wizard box, select **Network File System (NFS)**. And click **Next**.
- **Step 3** You are at the Local NFS wizard. Enter the **target server IP address** and the **path for the address**. Give your datastore a **name**. Click **Next** and **Finish**.
	- Note: No change is required in Cisco UCS Manager for service profile templates, service profiles, and policies. For more information, see the **vSphere Networking documentation**. **Note**

## <span id="page-21-0"></span>**Fibre Channel Zoning**

Fibre Channel (FC) zoning allows you to partition the FC fabric into one or more zones. Each zone defines the set of FC initiators and FC targets that can communicate with each other in a VSAN. Zoning also enables you to set up access control between hosts and storage devices or user groups.

#### **Information About Zones**

A zone consists of multiple zone members and has the following characteristics:

- Members in a zone can access each other; members in different zones cannot access each other.
- Zones can vary in size.
- Devices can belong to more than one zone.

A physical fabric can have a maximum of 8,000 zones.

## <span id="page-21-1"></span>**Fibre Channel Zoning in Cisco UCS Manager**

Cisco UCS Manager supports switch-based Fibre Channel (FC) zoning and Cisco UCS Manager-based FC zoning. You cannot configure a combination of zoning types in the same Cisco UCS domain. You can configure a Cisco UCS domain with one of the following types of zoning:

- Cisco UCS Manager-based FC zoning Combines direct attached storage with local zoning. FC or FCoE storage connects directly to the fabric interconnects (FIs). You perform zoning in Cisco UCS Manager, using Cisco UCS local zoning. Disable any existing FC or FCoE uplink connections. Cisco UCS does not currently support active FC or FCoE uplink connections coexisting with the utilization of the Cisco UCS Local Zoning feature.
- Switch-based FC zoning Combines direct attached storage with uplink zoning. The FC or FCoE storage connects directly to the FIs. You perform zoning externally to the Cisco UCS domain through an MDS or Nexus 5000 switch. This configuration does not support local zoning in the Cisco UCS domain. With switch-based zoning, a Cisco UCS domain inherits the zoning configuration from the upstream switch.

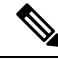

**Note** Zoning is configured on a per-VSAN basis. You cannot enable zoning at the fabric level.

#### **Recommendations**

- If you want Cisco UCS Manager to handle FC zoning, the FIs must be in Fibre Channel Switch mode. You cannot configure FC zoning in End-Host mode.
- If a Cisco UCS domain is configured for high availability with two FIs, we recommend that you configure both FIs with the same set of VSANs.

# <span id="page-22-0"></span>**Configuring Fibre Channel Zoning**

#### **SUMMARY STEPS**

- **1.** If you have not already done so, disconnect the fabric interconnects in the Cisco UCS domain from any external Fibre Channel switches, such as an MDS.
- **2.** If the Cisco UCS domain still includes zones that were managed by the external Fibre Channel switch, run the clear-unmanaged-fc-zone-all command on every affected VSAN to remove those zones.
- **3.** Configure the Fibre Channel switching mode for both fabric interconnects in Fibre Channel Switch mode.
- **4.** Configure the Fiber Channel and FCoE storage ports that you require to carry traffic for the Fibre Channel zones.

#### **DETAILED STEPS**

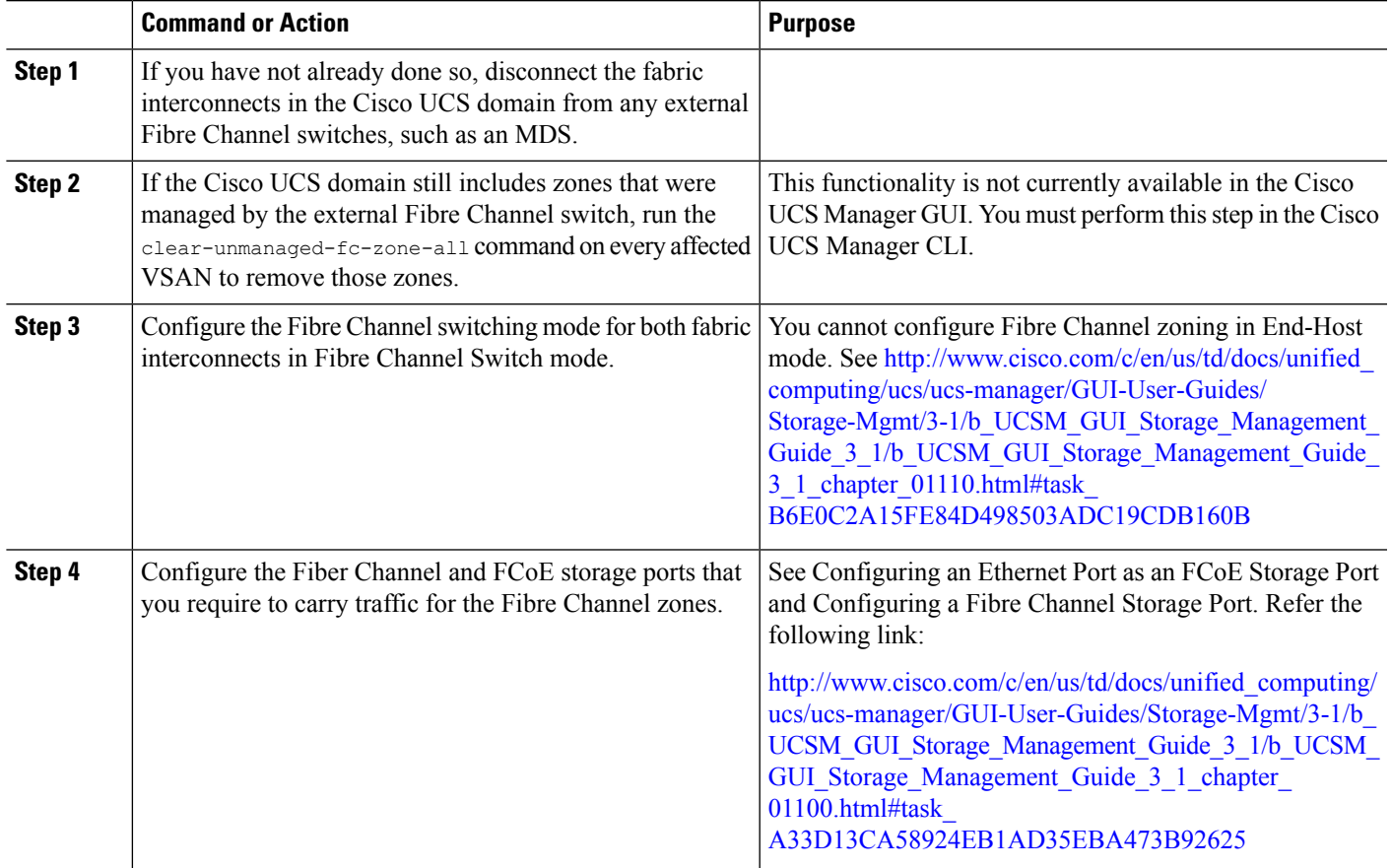

## <span id="page-22-1"></span>**Direct Attached Storage**

A typical Direct Attached Storage (DAS) system is made of a data storage device connected directly to a computer through a host bus adapter (HBA). Between those two points there is no network device (like a switch or router). The main protocols used for DAS connections are ATA, SATA, eSATA, SCSI, SAS, USB, USB 3.0, IEEE 1394 and Fibre Channel.

Cisco UCS Manager allows you to have DAS without the need for a SAN switch to push the zoning configuration. The DAS configuration described assumes that the physical cables are already connected between the storage array ports and the Fabric Interconnects.

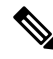

**Note** VSAN is created in the SAN Cloud tab, even when the storage is directly attached.

## <span id="page-23-0"></span>**Fibre Channel Switching Mode**

The Fibre Channel switching mode determines how the fabric interconnect behaves as a switching device between the servers and storage devices. The fabric interconnect operates in either of the following Fibre Channel switching modes:

#### **End-Host Mode**

End-host mode allows the fabric interconnect to act as an end host to the connected fibre channel networks, representing all servers (hosts) connected to it through virtual host bus adapters (vHBAs). This behavior is achieved by pinning (either dynamically pinned or hard pinned) vHBAs to Fibre Channel uplink ports, which makes the Fibre Channel ports appear as server ports (N-ports) to the rest of the fabric. When in end-host mode, the fabric interconnect avoids loops by denying uplink ports from receiving traffic from one another.

End-host mode is synonymous with N Port Virtualization (NPV) mode. This mode is the default Fibre Channel Switching mode.

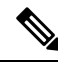

**Note**

When you enable end-host mode, if a vHBA is hard pinned to an uplink Fibre Channel port and this uplink port goes down, the system cannot re-pin the vHBA, and the vHBA remains down.

#### **Switch Mode**

Switch mode is the traditional Fibre Channel switching mode. Switch mode allows the fabric interconnect to connect directly to a storage device. Enabling Fibre Channel switch mode is useful in Pod models where there is no SAN (for example, a single Cisco UCS domain that is connected directly to storage), or where a SAN exists (with an upstream MDS). Switch mode is not the default Fibre Channel switching mode.

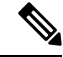

**Note** In Fibre Channel switch mode, SAN pin groups are irrelevant. Any existing SAN pin groups are ignored.

## <span id="page-24-0"></span>**Configuring Fibre Channel Switching Mode**

### Ú **Important** When you change the Fibre Channel switching mode, Cisco UCS Manager's behaviour depends on its version. In UCS Manager version 3.1(1) and earlier releases, Cisco UCS Manager restarts both fabric interconnects simultaneously. When the Fibre Channel switching mode is changed, both Cisco UCS fabric interconnects will reload simultaneously. Reloading of fabric interconnects will cause a system-wide downtime for approximately 10-15 minutes. In UCS Manager version 3.1(2), when the Fibre Channel switching mode is changed, the UCS fabric interconnects reload sequentially, the second fabric interconnect can take several minutes to complete the change in Fibre Channel switching mode and become system ready. In UCS Manager Release 3.1(3) and later releases, the subordinate fabric interconnect reboots first as a result of the change in switching mode. The primary fabric interconnect reboots only after you acknowledge it in Pending Activities. The primary fabric interconnect can take several minutes to complete the change in Fibre Channel switching mode and become system ready. For more information, see the Cisco UCS Manager Storage [Management](https://www.cisco.com/c/en/us/td/docs/unified_computing/ucs/ucs-manager/GUI-User-Guides/Storage-Mgmt/3-1/b_UCSM_GUI_Storage_Management_Guide_3_1/b_UCSM_GUI_Storage_Management_Guide_3_1_chapter_01110.html#task_B6E0C2A15FE84D498503ADC19CDB160B) Guide.

**Step 1** In the **Navigation** pane, click **Equipment**.

#### **Step 2** Expand **Equipment** > **Fabric Interconnects** > **Fabric\_Interconnect\_Name**.

- **Step 3** In the Work pane, click the **General** tab.
- **Step 4** In the **Actions** area of the **General** tab, click one of the following links:
	- **Set FC Switching Mode**
	- **Set FC End-Host Mode**

The link for the current mode is dimmed.

#### **Step 5** In the dialog box, click **Yes**.

Cisco UCS Manager restarts the fabric interconnect, logs you out, and disconnects Cisco UCS Manager GUI.

 $\mathbf I$